# **HOT**LINE

# **Wir beantworten**

Konkrete Nachfragen zu Beiträgen in der c't bitte an **xx@ct.de** (wobei "xx" für das Kürzel am Ende des Artikeltextes steht). Allgemeine Anfragen bitte an **hotline@ct.de**.

Alle bisher in unserer Hotline veröffentlichten Tipps und Tricks finden Sie unter **www.ct.de/hotline**.

Sie erreichen unsere Redakteure jeden Werktag zwischen 13 und 14 Uhr unter der Rufnummer **0511/5352-333**. **Die Redaktion behält sich vor, Zuschriften gekürzt zu veröffentlichen.** 

#### Maus zickt unter Windows 8.1

?Bei meiner älteren Maus kann ich nach dem Update auf Windows 8.1 die zusätzlichen Tasten nicht mehr nutzen. Nach jedem Systemstart werde ich außerdem von Neuem zur Treiberinstallation aufgefordert.

ßViele Mäuse mit Sondertasten benötigen einen herstellereigenen Treiber. Oft gibt es davon aber keine neue Version für Windows 8.1 mehr und die alte funktioniert nicht. Das aktuelle Windows spricht diese Mäuse daher über den generischen Maustreiber an, der nicht alle Funktionen unterstützt. Dabei dämmert es dem Betriebssystem nach jedem Neustart, dass die Maus einen eigenen Treiber verdient. Das lässt sich einfach beheben, indem man den nicht mehr funktionierenden Treiber deinstalliert.

Mit der Donationware X-Mouse Button Control lässt sich aber auch die vierte und fünfte Maustaste wieder nutzen. Das Programm erkennt die Zusatz-Maustasten trotz der Einschränkungen des generischen Windows-Treibers und erlaubt es, ihnen ein breites Spektrum von Funktionen und Makros zuzuordnen. Im Test funktionierte der Autostart allerdings nur dann zuverlässig, wenn das Programm über die Windows-Aufgabenplanung aufgerufen wurde. (psz)

 $c$ t Download: ct.de/y3tu

#### Windows: Scrollen ohne Fokus

?Ich wechsele regelmäßig zwischen Mac OS und Windows. Dabei hadere ich immer wieder damit, auf welches Fenster das Scrollrad wirkt. Am liebsten wäre mir auch unter Windows das Verhalten von Mac OS: Es rollen immer die Inhalte des Fensters, in dem der Mauszeiger steht, egal ob es aktiv ist oder nicht. Geht das?

Uber das "Center für erleichterte Bedie-<br>Im der Systemsteuerung lässt sich ein ähnliches Verhalten einstellen. Dazu setzt man in den auf die Maus bezogenen Einstel-

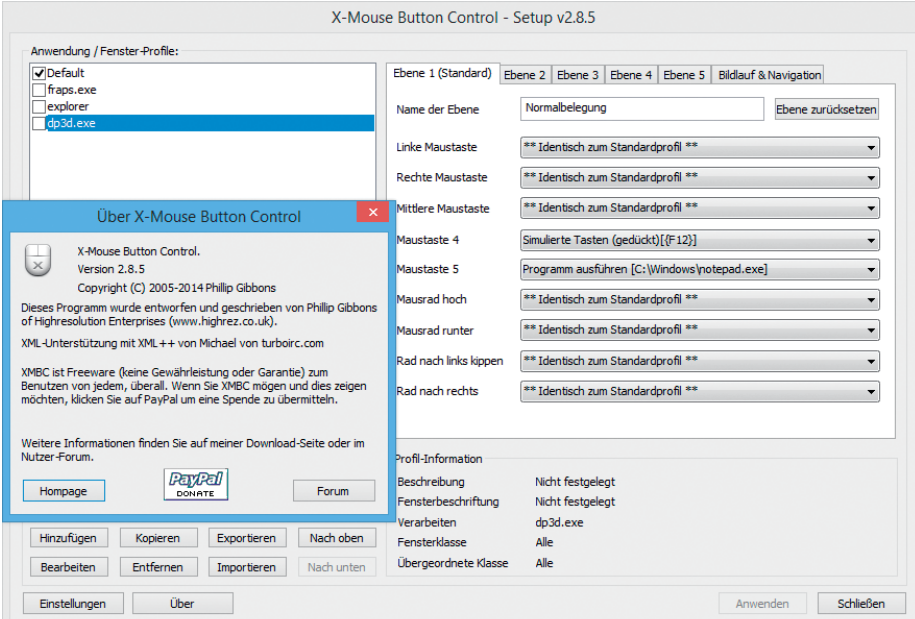

lungen die Option "Ein Fenster durch Zeigen mit der Maus aktivieren". Allerdings funktioniert das nicht in Fenstern mit einer geteilten Ansicht für die Laufwerke und die Dateien, wie sie die Standarddialoge in Windows zum Öffnen und Speichern von Dateien anbieten.

Eine kleine, aber feine Donationware namens WizMouse rüstet das gewünschte Verhalten von Mac OS in Windows exakt nach – mit ihrer Hilfe lässt sich beispielsweise allein durch die Cursorposition auch in geteilten Ansichten eines Standarddialogs gezielt ohne Klick per Mausrad scrollen. (ps)

#### $c^{\prime}$  Download: ct.de/yvn9

# Windows 7 die Anmeldezeit entlocken

?Bei Windows XP Professional musste ich nur auf Strg+Alt+Entf drücken und bekam unter anderem den Anmeldezeitpunkt angezeigt. Das vermisse ich unter Windows 7 sehr. Gibt es eine andere Möglichkeit, an diese Information zu kommen?

ßSie können den Zeitpunkt der Anmeldung in der Ereignisanzeige abfragen, die über die Systemsteuerung unter "System und Sicherheit/Verwaltung" erreichbar ist. Erstellen Sie dort über das Menü "Aktionen" eine benutzerdefinierte Ansicht mit der Ereignisebene "Informationen", der Quelle "Microsoft Windows security auditing", der Ereignis-ID "4624" und der Aufgabenkategorie "Anmelden". So erhalten Sie die Liste von Anmeldungen, die sich nach "Datum und Uhrzeit" sortieren lässt. (ad) zeit" sortieren lässt.

# OS X 10.6 sieht Yosemite-Partition nicht

?Ich habe OS X 10.10 parallel zu meinem Produktivsystem 10.6.8 installiert. Normalerweise kann ich in den Systemeinstellungen unter "Startvolume" angeben, mit welchem System der Mac starten soll. Doch in Snow Leopard lässt sich OS X 10.10 nicht auswählen.

**Aus OS X 10.6 heraus können Sie Yosemiter mit dem Terminalbefehl "bless" star**ten. Öffnen Sie das Terminal und geben Sie

**Auch wenn es zur alten Maus keinen aktuellen Windows-Treiber mehr gibt, lassen sich mit X-Mouse Button Control mehr als zwei Tasten nutzen.**

sudo bless --mount "/Volumes/Yosemite" --setBoot --nextonly

und nach der Aufforderung Ihr Administratorkennwort ein. Dabei setzen Sie statt "Yosemite" den Namen ihres Yosemite-Laufwerks ein. Soll die Partition dauerhaft zum Startvolume werden, lassen Sie "--nextonly" weg. (Klaus Ditze/rsr)

## Autofill-Daten von Chrome auswerten

?Ich habe vor Kurzem meinen Benutzer-namen auf Twitter geändert, mich dabei aber offenbar vertippt. Da ich die Autofill-Funktion aktiviert hatte, kennt der Chrome-Browser die missglückte Eingabe wahrscheinlich. Wie kann ich sie ihm entlocken?

ßChrome speichert die Formulardaten in einer SQLite-Datenbank namens "Web Data" in seinem Profilverzeichnis. Unter Windows ist das "%LOCALAPPDATA%\Google\Chrome\User Data\Default", unter Linux "~/.config/google-chrome/Default". Diese Datei können Sie mit dem SQLite Database Browser von sqlitebrowser.org öffnen.

Die relevanten Daten finden Sie in der Tabelle autofill, deren Inhalt Sie auf dem Reiter

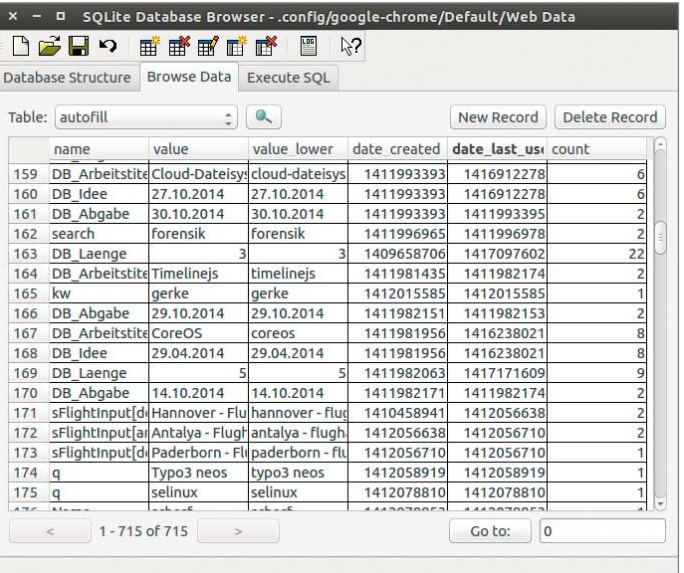

**Wenn das Gedächtnis streikt, erinnert sich die Datenbank von Chrome, was man auf Webseiten eingegeben hat.**

"Browse Data" betrachten können. Wenn die Zahl der Einträge zu groß ist, um sie alle durchzusehen, Sie aber eine Idee haben, wonach Sie suchen, können Sie auf dem Reiter "Execute SQL" passende Einträge ausfiltern lassen:

select \* from autofill where value like 'name' wählt alle Records aus, in denen das Feld value den Wert "name" hat. Wenn Ihnen SQL nicht ganz so flüssig von der Hand geht: Über den Menüpunkt "File/Export" können Sie die komplette Tabelle als CSV-Datei wegschreiben, um sie anschließend in einer Tabellenkalkulation zu sortieren und durch-<br>suchen. (odi) suchen.

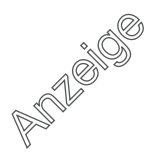

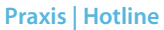

# Dunkles iPad-Display in der Nacht

?Um meine Frau nicht zu stören, habe ich zum Lesen in der iBooks-App auf meinem iPad oder iPhone den automatischen Nachtmodus aktiviert. Doch wenn ich im Bett mal surfe, eine Mail schreibe oder einen Film gucke, wacht sie auf – das Display ist selbst im dunkelsten Zustand noch zu hell. Gibt es vielleicht Spezial-Apps dafür?

ßDie braucht es gar nicht. Zum Surfen, Texten oder Mailen im Dunkeln aktivieren Sie einfach in den Bedienungshilfen (via Einstellungen unter "Allgemein") die Option "Farben umkehren", dann invertiert iOS die Darstellung. Der ehemals weiße Hintergrund wird also schwarz, die Schrift weiß: Der Effekt ist dem Nachtmodus von iBooks vergleichbar. Wenn Sie zusätzlich noch die Bedienungshilfe "Kurzbefehl" ebenfalls auf "Farben umkehren" definieren, brauchen Sie in der Nacht nur dreimal den Home-Button zu tippen, um den dunklen Modus zu aktivieren (oder zu deaktivieren). Einen Automatikmodus wie bei iBooks, der den schwarzen Hintergrund aktiviert, sobald es dunkel ist, gibt es allerdings nicht.

Zum Filmegucken taugt das Verfahren freilich nicht, weil die Farben umgekehrt sind: Für diese Zwecke reduzieren Sie besser die Bildschirmhelligkeit übers eigentliche Minimum hinaus: In den Bedienungshilfen den "Zoom" aktivieren, dann mit drei Fingern dreimal aufs Display tippen, im Popup-Fenster "Filter wählen" und schließlich die Option "Wenig Licht" aktivieren. Nun können Sie zusätzlich über das iOS-Kontrollzentrum (vom unteren Bildschirmrand nach oben wischen) die normale Display-Helligkeit so stark reduzieren, dass man gerade noch etwas erkennt. Den Effekt "Wenig Licht" machen Sie wiederum mit dem dreifachen Drei-Finger-Tipp rückgängig, indem Sie "Ohne" anwählen.(se)

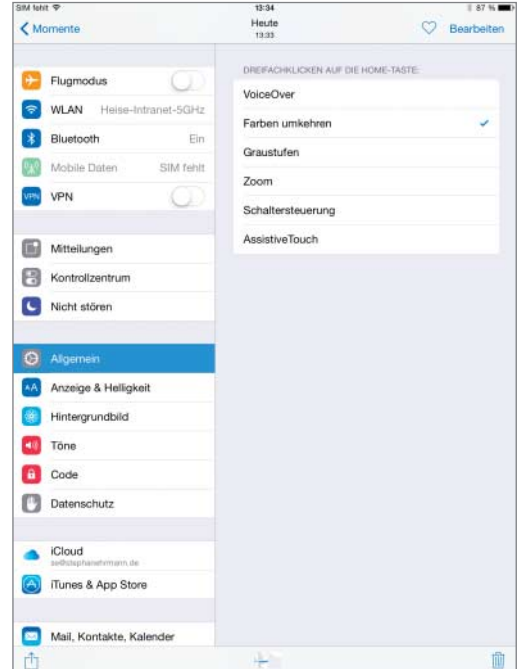

**Einen Nachtmodus für beliebige Apps kann man leicht per Dreifachtipp auf die Home-Taste aktivieren, wenn man diese Einstellung tätigt. Für Filme gibt es aber ein besseres Verfahren.**

#### Medion-Tablet reparieren

?Bei meinem Medion-Tablet ist die Micro-USB-Buchse kaputtgegangen. Das wäre nicht so schlimm, wenn darüber nicht auch der Akku geladen würde. Medion bietet ein Austauschgerät für 90 Euro an, der Neupreis war 100 Euro. Muss ich das Tablet jetzt auf den Schrott werfen?

ßNein. Mit ein wenig Geschick können Sie Abhilfe schaffen. Dazu schalten Sie das Gerät unbedingt aus. Es lässt sich leicht öffnen. Erwärmen Sie es zunächst vorsichtig mit einem Fön, bis es gut handwarm ist. Dann können Sie mit einem flachen, spitzen Stück Plastik, beispielsweise einem Plektrum, das Gehäuse an den sichtbaren Verriegelungen vorsichtig öffnen.

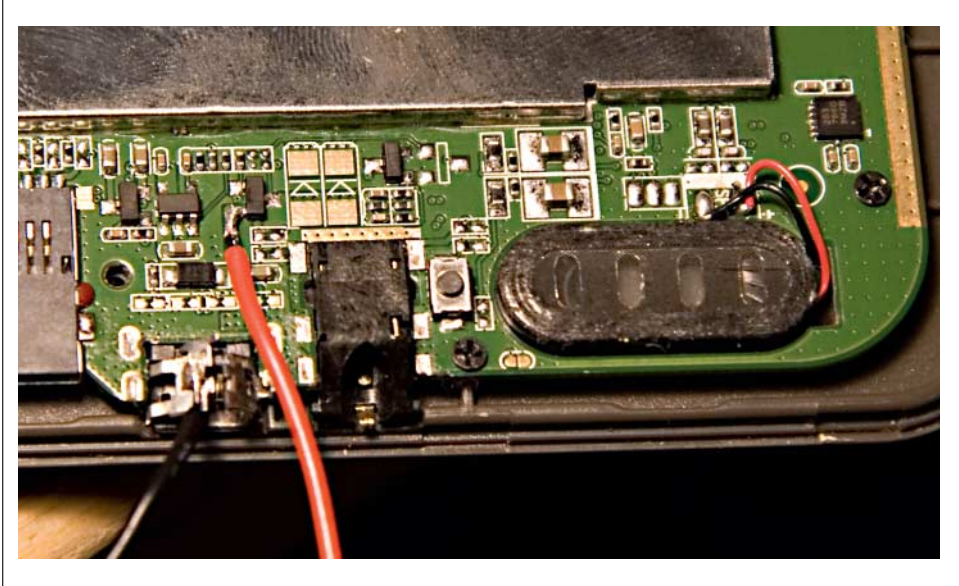

**Nicht schön, aber nützlich: Über zwei einfach anzulötende Drähte lässt sich das Tablet laden, wenn die Micro-USB-Buchse defekt ist.**

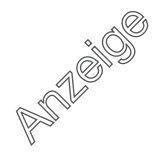

#### **Praxis | Hotline**

Die Micro-USB-Buchse zu tauschen wäre zu kompliziert. Es genügt, wenn Sie zwei Drähte anlöten, über die das Tablet wieder geladen werden kann. Den Minuspol löten Sie einfach an die Abschirmung der Buchse. Den Pluspol (im Bild rot) löten Sie am besten direkt auf die Platine. Wie auf dem Bild zu sehen, eignet sich der Eingang des kleinen Spannungsreglers recht gut dafür. Die beiden Drähte sollten Sie anschließend mit Heißkleber am Gehäuse beziehungsweise an der Platine befestigen. Im Inneren des Tablets ist dafür genug Platz.

Über die beiden Drähte lässt sich das Tablet nun wieder aufladen. Als Spannungsquelle dient das mitgelieferte Netzteil. Dessen Kabel und die angelöteten Drähte versehen Sie dazu mit einer Steckverbindung, beispielsweise einem Klinken- oder Hohlstecker und der dazu passenden Buchse. (Artur Kriening/tig)

### Wie funktioniert USB On-the-Go (OTG)?

?In den Produktbeschreibungen von Digi-cams und Tablets ist mir der Hinweis auf USB "On-the-Go" (USB OTG) aufgefallen. Welche USB-Geräte kann man denn üblicherweise dafür verwenden und wie schließt man die an?

ßEin USB-Anschluss dient bei Mobilgeräten üblicherweise dazu, sie mit einem PC zu verbinden. Dann arbeiten sie als Peripheriegerät oder auch "Device", der PC übernimmt die Rolle des Host. Damit er etwas Sinnvolles mit dem Device anfangen kann, braucht er Treiber und Software – also beispielsweise einen Treiber für USB-Massenspeicher und den Windows Explorer, um Fotodateien von der Digicam zu kopieren.

Bei USB OTG kann ein USB-Device mit Einschränkungen auch als Host arbeiten. So ist es bei manchen Digicams möglich, Daten von der internen Speicherkarte auf einen externen USB-Massenspeicher zu kopieren. Dazu ist dreierlei nötig: Ein Treiber in der Digicam-Firmware, eine Firmware-Funktion zum Kopieren und ein Adapterkabel, um die USB-Festplatte oder den USB-Stick mit der Mini-USB- oder Micro-USB-Buchse der Digicam zu verbinden. Denkbar ist aber auch eine Funktion in der Digicam zum Ausdrucken von Fotos an einem per USB angeschlossenen Drucker – wiederum wäre ein Treiber nötig.

Anders als bei einem PC als Host kann man bei einem USB-OTG-Gerät üblicherweise weder Treiber noch Software nachrüsten; es funktionieren also nur solche Geräte, die der Hersteller des USB-OTG-Gerätes vorgesehen hat. Auch die Stromversorgung ist nicht genau spezifiziert – nicht jeder USB-OTG-Host liefert genug Strom, um etwa eine 2,5-Zoll-Festplatte zu betreiben. Es gibt allerdings spezielle Adapterkabel, die den Anschluss von Netzteilen erlauben, um einerseits das USB-OTG-Gerät zu laden und andererseits ein Peripheriegerät zu versorgen. Vorsicht: Es finden sich Berichte, wonach die Stromspeisung zu Schäden an USB-OTG-Geräten geführt hat, die dafür nicht ausgelegt waren.

Bei Tablets und Smartphones kann es wünschenswert sein, außer Massenspeicher oder Card Readern etwa auch Tastatur, Maus, Audio-Adapter oder Webcam per USB anzuschließen. Es gibt auch Apps, die solche Geräte nutzen. Doch wenn der passende Treiber fehlt oder die Stromversorgung nicht ausreicht, klappt es nicht – hier sind Sie auf Informationen des Herstellers angewiesen. (ciw)

#### WLAN-Repeater am Kabel

**8** Mein DSL-Router steht im Keller und das<br>WLAN-Signal kommt oben nur schwach an. Deshalb habe ich im Wohnzimmer einen WLAN-Repeater installiert. Das Signal ist jetzt stärker, die Verbindung zum Internet aber immer noch nicht optimal. Ich könnte auch ein LAN-Kabel zwischen Router und Repeater verlegen. Würde das den Durchsatz verbessern und wie soll ich den Repeater dann einstellen?

ßEine solche LAN-Brücke ist in Ihrem Fall eine gute Lösung, da die stark dämpfende Kellerdecke dabei keine Rolle mehr spielt. Sie betreiben den Repeater dann quasi als abgesetzten Access-Point. Gewöhnlich will man zwischen solchen Access-Points automatisches Roaming ermöglichen und nutzt daher überall dieselbe SSID und denselben WPA-Schlüssel. In Ihrem Szenario wäre das aber von Nachteil, weil sich nicht vermeiden ließe, dass sich WLAN-Clients auch mal am Router im Keller anmelden. Daher sollten Sie entweder an Router und Repeater unterschiedliche SSIDs einstellen oder das WLAN am Router abschalten, sofern Sie es im Keller nicht nutzen. (dz)

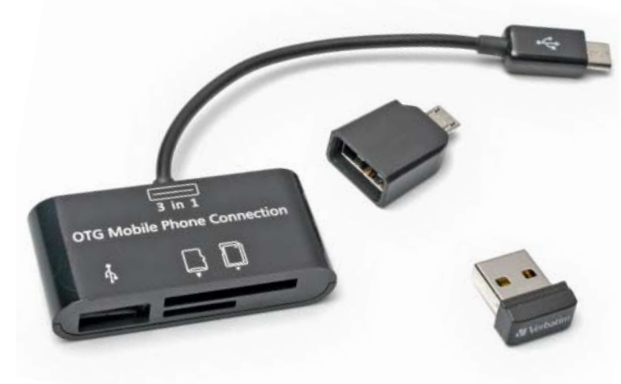

**Per Adapter (links) lassen sich USB-Geräte mit Typ-A-Stecker und Speicherkarte an USB-OTG-fähige Tablets mit Micro-USB-Buchse anschließen; mancher USB-Stick (rechts) bringt gleich beide Stecker typen für normale USB-Hosts und OTG-fähige Geräte mit.**

c't 2015, Heft 1

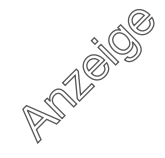